## **To Reset your Password on BCC**

Go to the website http://www.ballaratcameraclub.org.au and click on the competition button.

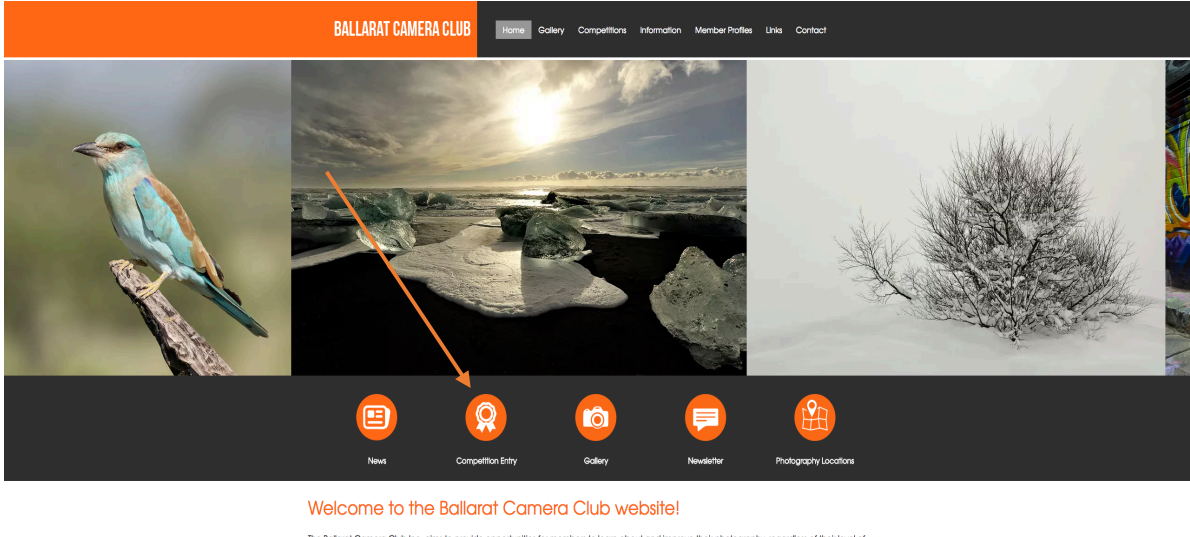

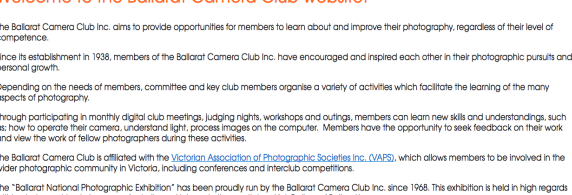

Then type in your Member No and BCC where it says password.

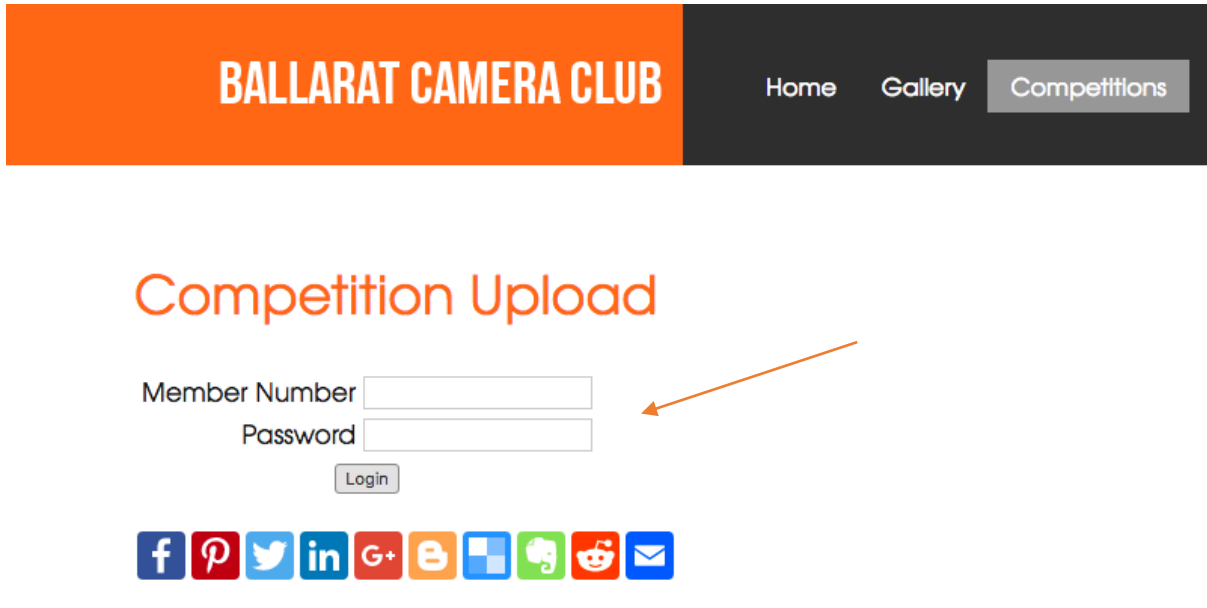

Press Login then where it says "Forgot your password - Click Here"

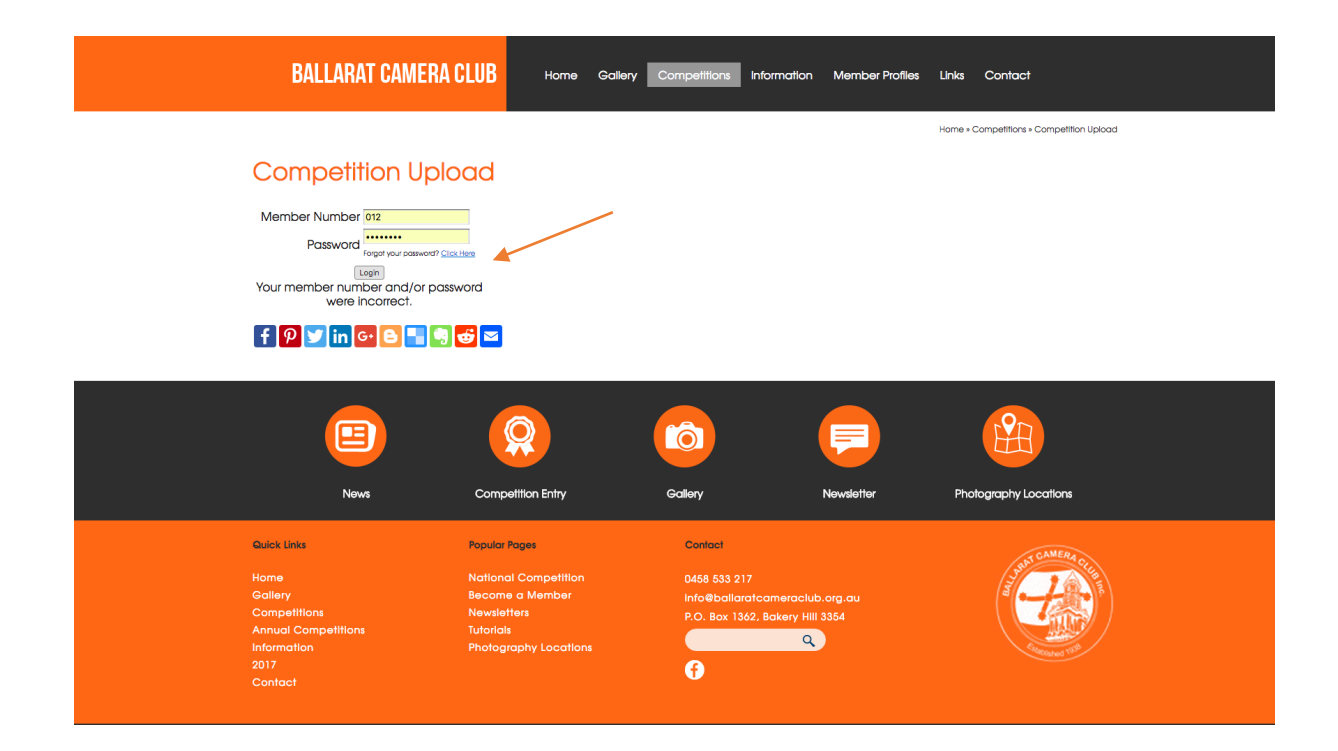

## You will then see this screen

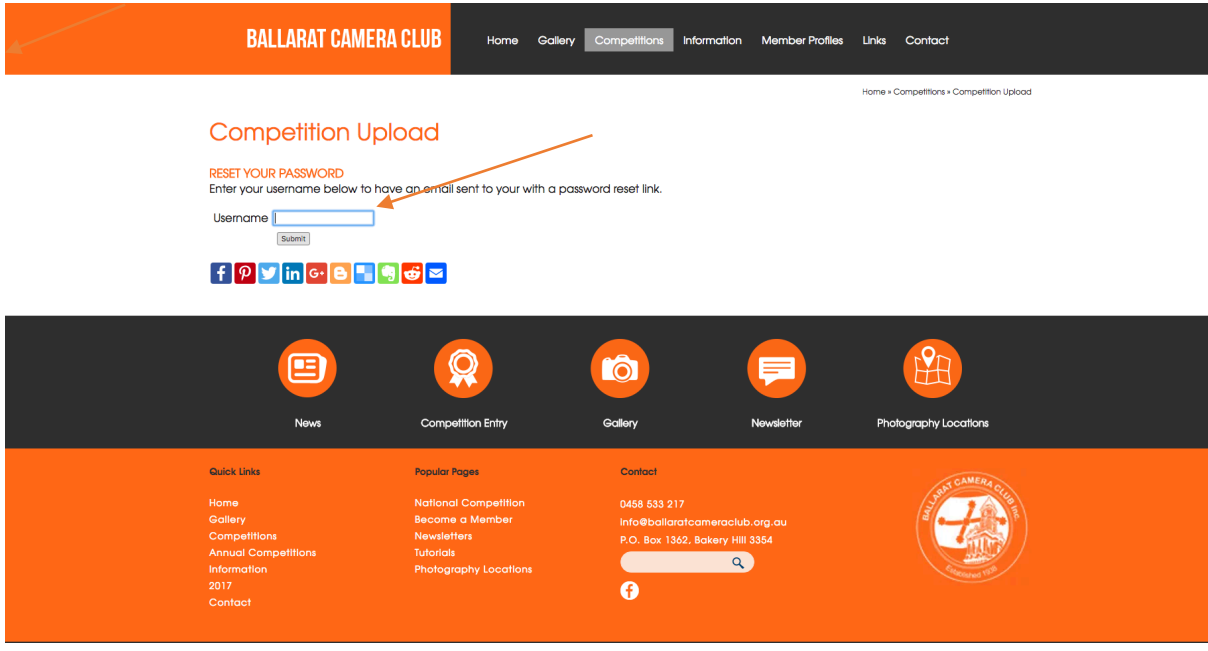

Where it says username put in your **member number** e.g.(012) and click submit, after you do this you will need to check your email and find the email from UBC Design relating to Resetting your password.

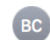

## Password Reset for www.ballaratcameraclub.org.au Trevor Bibby (032). You have requested to reset your password, follow the link below. If you did not request to reset your password, please diregard this email. **Reset Your Password** If you need further assistance please contact UBC Web Design. WHO HOLD WEB .<br>This is an automated message generated by a request to reset your password. .<br>Please do not reply to this email.

Click on the reset password link from your email and it will take you back to the Ballarat Camera Club website.

You will then enter your new password twice as shown on the screen and you will then have your own personal password. Remember that UBC or Ballarat Camera Club will not know your password. It is your responsibility to remember it or you will need to do this procedure again.

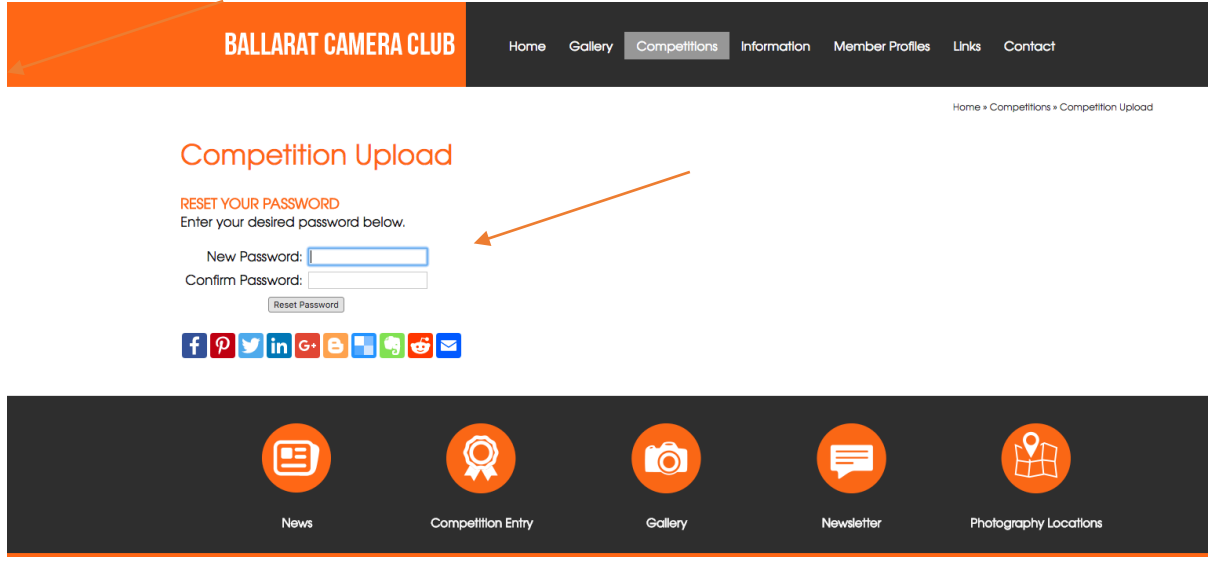

You are now ready to upload images for competition with your own password.

If you have any questions you can call Jamie during working hours on PH: 5345 8141 or Betty PH: 0458 533 217

Ballarat Camera Club has free support from UBC so you are welcome to call them if you have any issues. They would appreciate any feedback if you feel the site isn't working correctly.